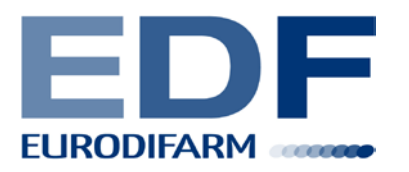

# **Manuale Utente Mobile Track Il servizio di tracking e monitoraggio online di Eurodifarm**

- **- Introduzione**
- **- Tracking Web**
- **- Inserimento Resi**
- **- Richiesta Copie di Bolla Firmata**
- **- Monitoraggio Richieste di copie di Bolla inserite**

\*\*\*\*\*\*\*\*\*\*\*\*\*\*\*\*\*\*\*\*\*\*\*\*\*\*\*\*\*\*\*\*\*\*\*\*\*\*\*\*\*\*\*\*\*\*\*\*\*\*\*\*\*\*\*\*\*\*\*\*\*\*\*\*\*\*\*\*\*\*\*\*\*\*\*\*\*\*\*\*\*\*\*\*\*\*\*\*\*\*\*\*\*\*\*\*\*\*\*\*\*\*\*\*\*\*

## **Introduzione**

Entrare in: [www.eurodifarm.com](http://www.eurodifarm.com/) – Area clienti – Cliente registrato.

Ad ogni utente è fornita una Login e una Password. La Password deve essere necessariamente scritta in maiuscolo. Al primo accesso il sistema chiede di cambiare la Password per motivi di sicurezza.

Una volta inseriti utente e password compare una schermata dove in alto a sinistra sono visibili quattro link: 1) Spedizioni 2) Inserimento 3) Info 4) Log off

1) Spedizioni: si visualizzano 5 possibilità:

- Visualizza tutte tutte le spedizioni, distribuzione e ordini di ritiri
- Visualizza solo web solo le spedizioni inserite sul web ordini di ritiri
- Visualizza solo non web solo spedizioni per la normale distribuzione
- Richieste Copie
- Spunta Uds
- 2) Inserimento: si visualizzano 2 possibilità:
	- Bolle
	- Richieste Ritiro
- 3) Info: porta ad una schermata con nome, costruttori e versione del sito Eurodifarm
- 4) Log off: disconnette l'utente.

\*\*\*\*\*\*\*\*\*\*\*\*\*\*\*\*\*\*\*\*\*\*\*\*\*\*\*\*\*\*\*\*\*\*\*\*\*\*\*\*\*\*\*\*\*\*\*\*\*\*\*\*\*\*\*\*\*\*\*\*\*\*\*\*\*\*\*\*\*\*\*\*\*\*\*\*\*\*\*\*\*\*\*\*\*\*\*\*\*\*\*\*\*\*\*\*\*\*\*\*\*\*\*\*\*\*

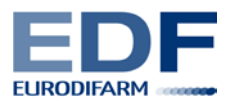

# **Tracking Web**

Cliccare: Spedizioni – Visualizza tutte

Compare una schermata che funziona da filtro. Per ricercare la spedizione da visualizzare, è possibile o inserire nella data un intervallo di tempo nella quale è compresa la data della spedizione richiesta o inserire direttamente il numero di bolla della spedizione da cercare. Cliccare poi su "Esegui Ricerca".

Se si sceglie la prima opzione si visualizzerà l'elenco di tutte le spezioni del cliente in quel intervallo di tempo, sia inserite da web che non:

Ogni riga identifica una spedizione distinta, le colonne i vari campi.

Esempio: **Spedizione** è il nostro n° identificativo per la spedizione; **Bolla** è il numero bolla cliente.

Se l'utente ha a disposizione il proprio n° di bolla può procedere in questo modo: Cliccare su " bolla" Compare una schermata che funziona da filtro Inserire in **operatore** "Contiene" Inserire in Valore in n° della bolla (Es:12345) Cliccare ok Il Sistema isola in questo modo la spedizione richiesta.

E' possibile filtrare anche su tutte le altre colonne. Esempio: provincia, destinatario, ecc.

Una volta isolata la spedizione, per visualizzare il tracking web, fleggare il quadratino a sinistra della spedizione e cliccare poi l'icona con la lente d'ingrandimento. Così facendo si visualizzano i dati della spedizione; in "Stati" (prima voce) il Tracking.

Significato delle voci che possono comparire:

INSERIMENTO - ACQUISIZIONE Momento in cui la spedizione è stata inserita nel nostro sistema ATTIVAZIONE Stampa della lettera di vettura/buono di ritiro presso una piattaforma Eurodifarm SPEDIZIONE La spedizione è partita dalla piattaforma Eurodifarm ESITAZIONE Esito positivo della consegna

\*\*\*\*\*\*\*\*\*\*\*\*\*\*\*\*\*\*\*\*\*\*\*\*\*\*\*\*\*\*\*\*\*\*\*\*\*\*\*\*\*\*\*\*\*\*\*\*\*\*\*\*\*\*\*\*\*\*\*\*\*\*\*\*\*\*\*\*\*\*\*\*\*\*\*\*\*\*\*\*\*\*\*\*\*\*\*\*\*\*\*\*\*\*\*\*\*\*\*\*\*\*\*\*\*\*

### **Inserimento Resi**

Ciccare Inserimento - Richieste Ritiro. Si apre una schermata azzurra; in alto a sinistra la scritta "Inserimento Richiesta di ritiro". Non tutti i campi presenti sono obbligatori.

#### **Campi Obbligatori:**

Quadrante in alto a sinistra: Riferimenti Documento

- **N° bolla** n° che serve all'utente per rintracciare il ritiro che sta inserendo.
- **Data bolla** data del giorno di inserimento del reso
- **Tipo di spedizione** (es: +2/+8°C o +8/+25°C)

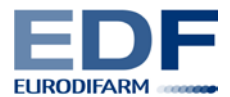

Quadrante in alto a destra: Luogo di ritiro merce

- **Ragione sociale** (Es: Farmacia Centrale Dott. Cozzi)
- **Indirizzo** (Es: Viale Monza 155)
- **Località** (Es: Milano)
- **Provincia** (Es: MI)
- **Cap** (Es: 20100)

Questi sono tutti campi obbligatori.

Quadrante in basso a destra: Destinatario (Luogo di rientro della merce)

- **Ragione sociale** (Es: FARMALAND)
- **Indirizzo** (Es: Via Padova, 49)
- **Località** (Es: Bergamo)
- **Provincia** (Es: BG)

Nota: se il Destinatario è stato codificato, fleggando la freccia a destra del campo "Codice" si compilerà in automatico tutto il quadrante. Se il Destinatario non è stato codificato lasciare il campo "codice" vuoto e compilare manualmente i campi sopra indicati.

Ultimi campi obbligatori, in basso:

- **Colli**
- **Peso netto**
- **Peso lordo**

All'arrivo della merce presso la filiale di Eurodifarm questi valori verranno modificati in base alla quantità di colli e al peso di merce ritirata prima del rientro della stessa.

#### **Campi Facoltativi:**

Quadrante in basso a sinistra: Altri Dati

- **Data ritiro prevista**
	- E' la data nella quale l'utente desidera che sia effettuato il ritiro
- **Tipo Data**

Fleggando la freccina a destra compaiono in automatico le possibilità "Normale" e "Tassativa". Se tassativa si richiede che il ritiro sia effettuato tassativamente nella data indicata, se normale non necessariamente in quel giorno.

• **Canale**

Fleggando la freccina a destra compaiono in automatico le possibilità "Ospedali", "Grossisti" e "Farmacie".

Altro campi facoltativo:

• **Mandante** 

Il Campo Note può contenere fino a 365 caratteri e queste informazioni saranno riportate sul buono ritiro. I campi Note I e II sono a Vostra disposizione per l'inserimento di dati interni che si possono visionare dal file pdf che verrà creato alla fine dell'inserimento della richiesta di ritiro.

Una volta inseriti tutti i dati richiesti cliccare "Conferma".

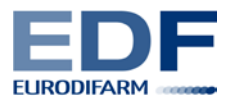

Compare una schermata che permette di stampare e/o salvare l'inserimento della richiesta di ritiro in PDF. Per stampare il PDF: tasto destro del mouse "Stampa", per salvarlo icona in alto a sinistra.

Nel momento in cui l'utente inserisce un ritiro (Es: n° di bolla 12345 – Luogo di Ritiro Merce Farm. Cozzi, Destinatario FARMALAND in automatico il sistema genera due documenti (visibili solo nel momento in cui entrano a far parte di un borderò):

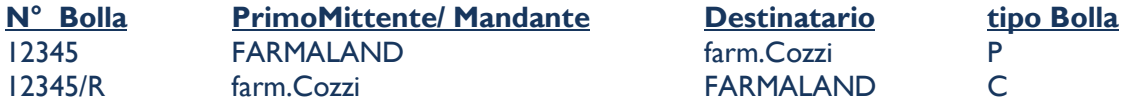

Il documento tipo bolla P è il nostro buono di Presa che equivale al servizio di ritiro della merce presso il Vostro cliente, il tipo bolla C è invece la spedizione di rientro della merce presso i Vostri magazzini. Entrambi possono essere monitorati sul sito procedendo come per la visualizzare del Tracking web delle Spedizioni.

Se nella richiesta di ritiro viene inserita la Mandante (es: ALPHAFARMA), i due documenti creati si presentano in questo modo:

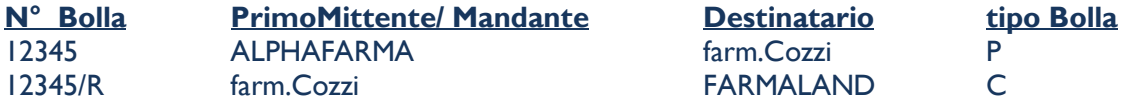

Per ogni inserimento di reso all'utente saranno inviate tre mail:

- poco dopo aver inserito il reso, come conferma del corretto inserimento
- quando è stato effettuato il ritiro (Es: dalla Farm. Cozzi chiusura tipo bolla P)
- quando la merce è rientrata a destino (Es: in Farmaland chiusura tipo bolla C)  $\bullet$

## Richiesta di Copie di Bolla firmate

#### Cliccare Spedizioni - Visualizza tutte

Compare una schermata che funziona da filtro. Per ricercare la spedizione per la quale l'utente ha necessità di avere la copia di bolla firmata, è possibile o inserire nella data un intervallo di tempo nella quale è compresa la data della spedizione richiesta o inserire direttamente il numero di bolla della spedizione da cercare. Cliccare poi su "Esegui Ricerca".

Una volta isolata la spedizione in questione per la richiesta di copia di bolla procediamo in questo modo, fleggare il quadratino a sinistra della spedizione, cliccare poi la penultima icona (freccetta rossa con foglietto) "inserisce una richiesta per la spedizione selezionata", e confermare. In questo modo parte in automatico la richiesta di copia di bolla firmata.

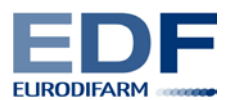

# **Monitoraggio Richieste di copie di Bolla inserite**

#### **Cliccare Spedizioni - Richieste Copie**

Se si clicca "esegui ricerca" si trovano tutte le richieste di copia bolla richieste. Una volta che la copia di bolla firmata è pervenuta nella nostra sede ed è stata scannerizzata, è possibile per l'utente visualizzarla o stamparla direttamente dal sito fleggando il quadratino a sinistra della spedizione e cliccando l'ultima icona (tre foglietti) "visualizza i documenti per la spedizione selezionata". La copia di bolla è comunque anche consuntabile dal Tracking Web.

Per ogni richiesta di copia di bolla firmata all'utente saranno inviate due mail:

- poco dopo aver inserito la richiesta, come conferma del corretto inserimento
- quando la visione della bolla firmata è disponibile sul Mobile Track.